# 日本公庫 ダイレクト 農林水産事業ネット手続きの操作手順 ~会員登録·借入相談編~

# 内容

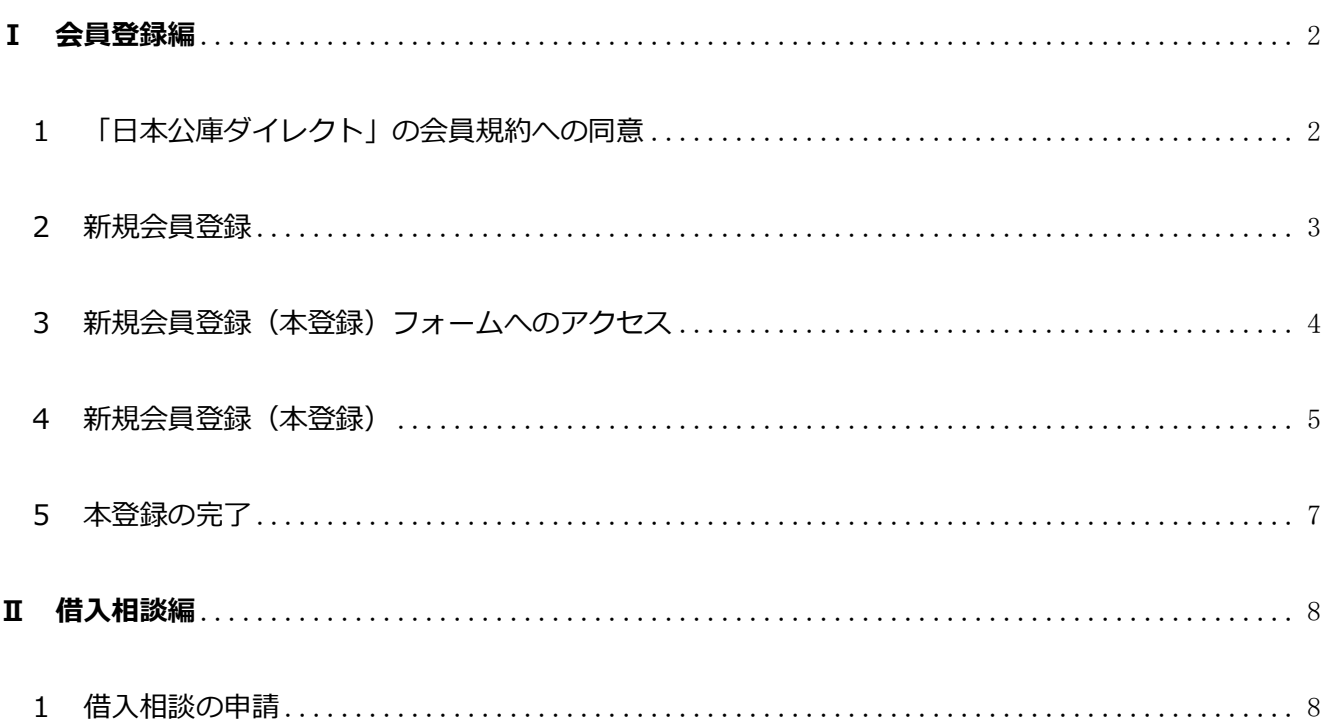

# <span id="page-1-0"></span>**Ⅰ 会員登録編(会員登録済みの場合は「Ⅱ 借入相談編」に進んで下さい)**

## <span id="page-1-1"></span>1 「日本公庫ダイレクト」の会員規約への同意

(1)「二次元コード」または「日本公庫ホームページ[\(https://www.jfc.go.jp/\)](https://www.jfc.go.jp/)」から「日本公庫ダ イレクト」にアクセスします。

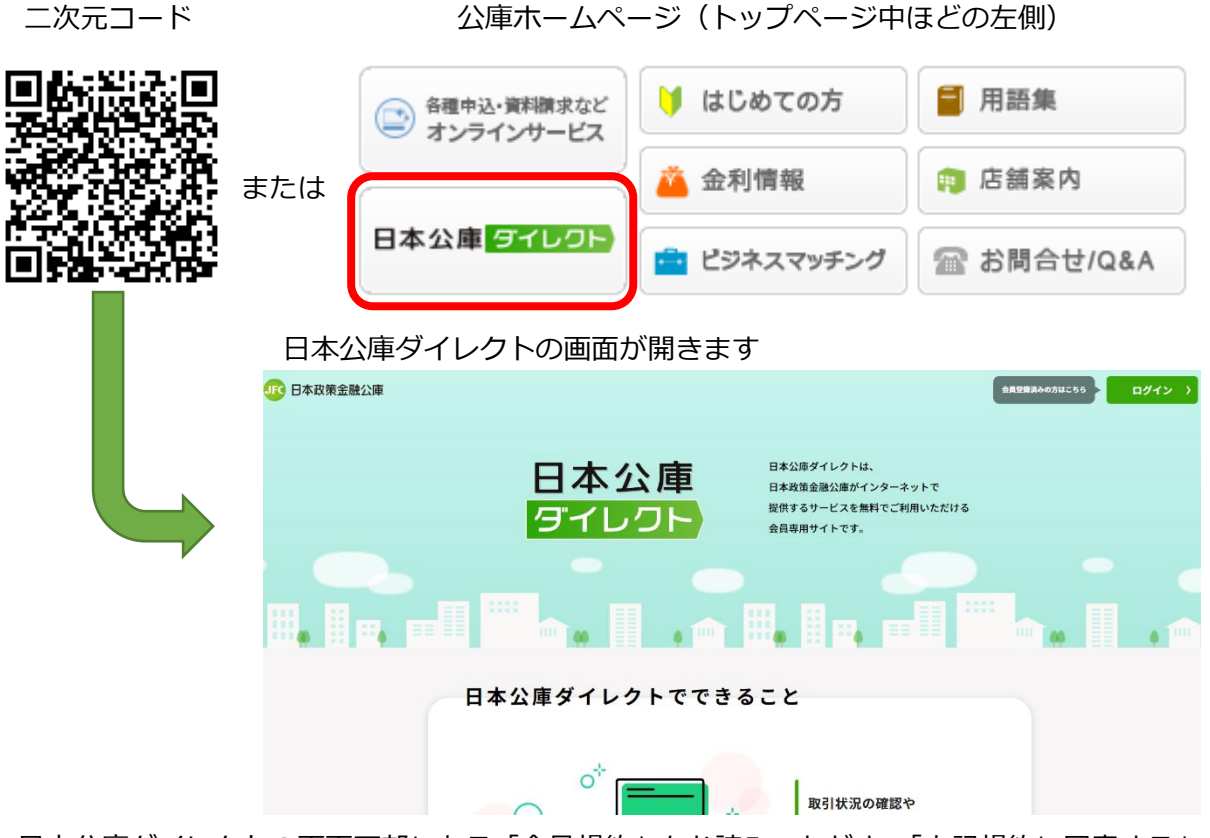

(2)日本公庫ダイレクトの画面下部にある「会員規約」をお読みいただき、「上記規約に同意する」の チェックボックスにチェックを入れます。「新規会員登録へ」をクリックします。

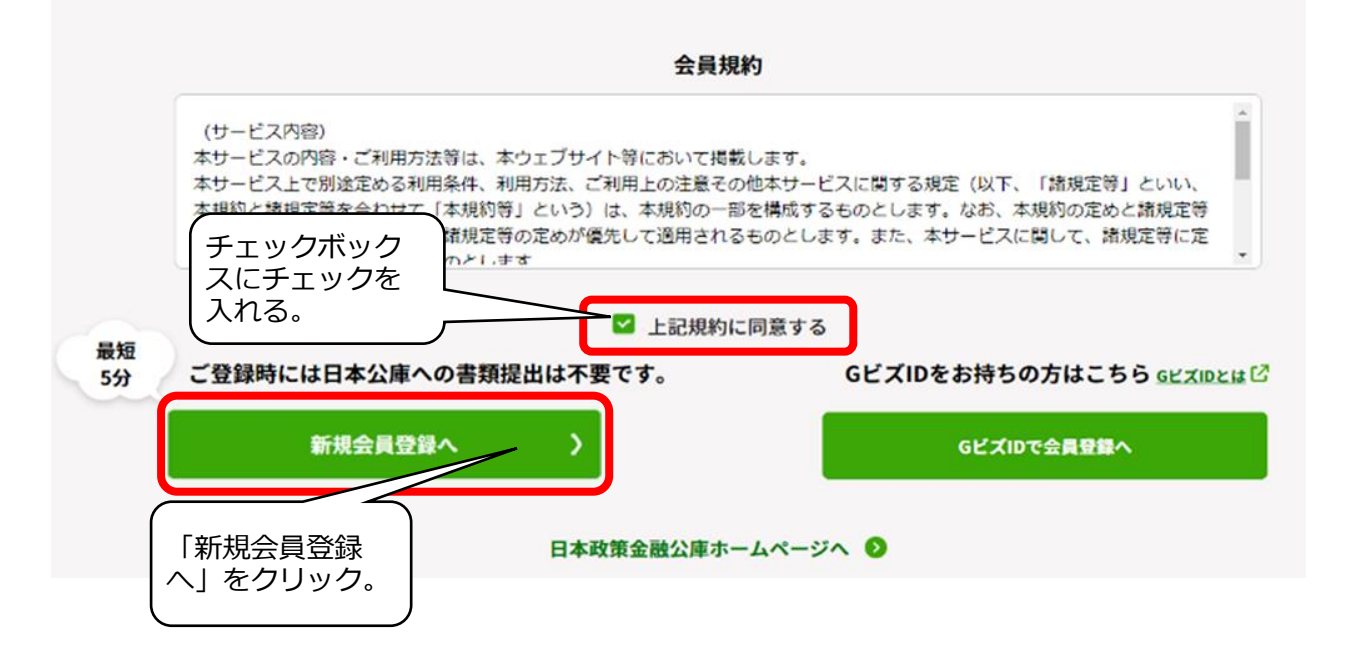

## <span id="page-2-0"></span>2 新規会員登録

(1)「新規会員登録」画面に、①メールアドレス、②メールアドレス(確認用)、③秘密の質問、④秘密 の質問の回答(全角)を入力し、「入力内容の確認へ」をクリックします。

#### 新規会員登録

#### 【ご登録に関する注意事項】

```
•ご登録いただいたメールアドレスあてに、仮登録完了メールをお送りします。
•メール記載のURLから本登録をお願いいたします。
•URLの有効期限は24時間となっております。
•迷惑メール対策としてドメイン指定受信を設定されている場合、メールが届かない場合があります。「@jfc.go.jp」のドメインを受信できるように設定してください。
•ご登録いただいたメールアドレスは今後、パスワード変更などに使用いたします。
```
#### 下記の内容を入力して、お手続きを開始してください。

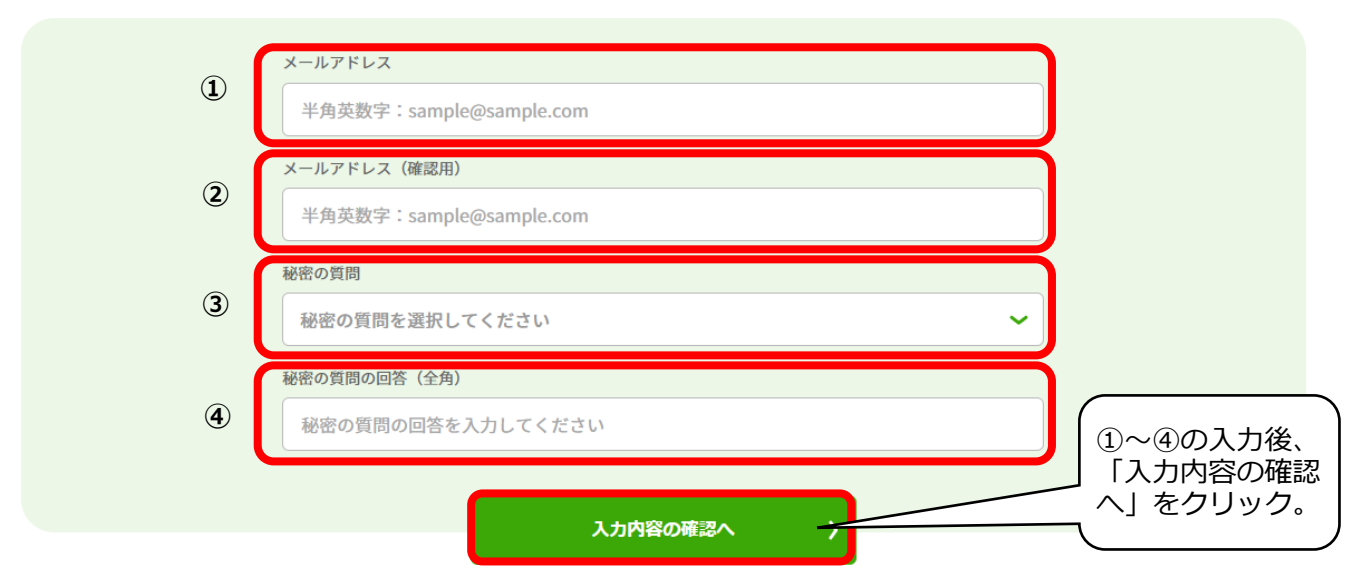

- (2)「入力内容の確認」画面が表示されます。メールアドレス、秘密の質問、秘密の質問の回答(全角) に誤りがないかを確認し、「送信する」をクリックします。
	- ※ 内容の修正を行いたい場合は、「会員仮登録情報を修正する」をクリックし修正します。

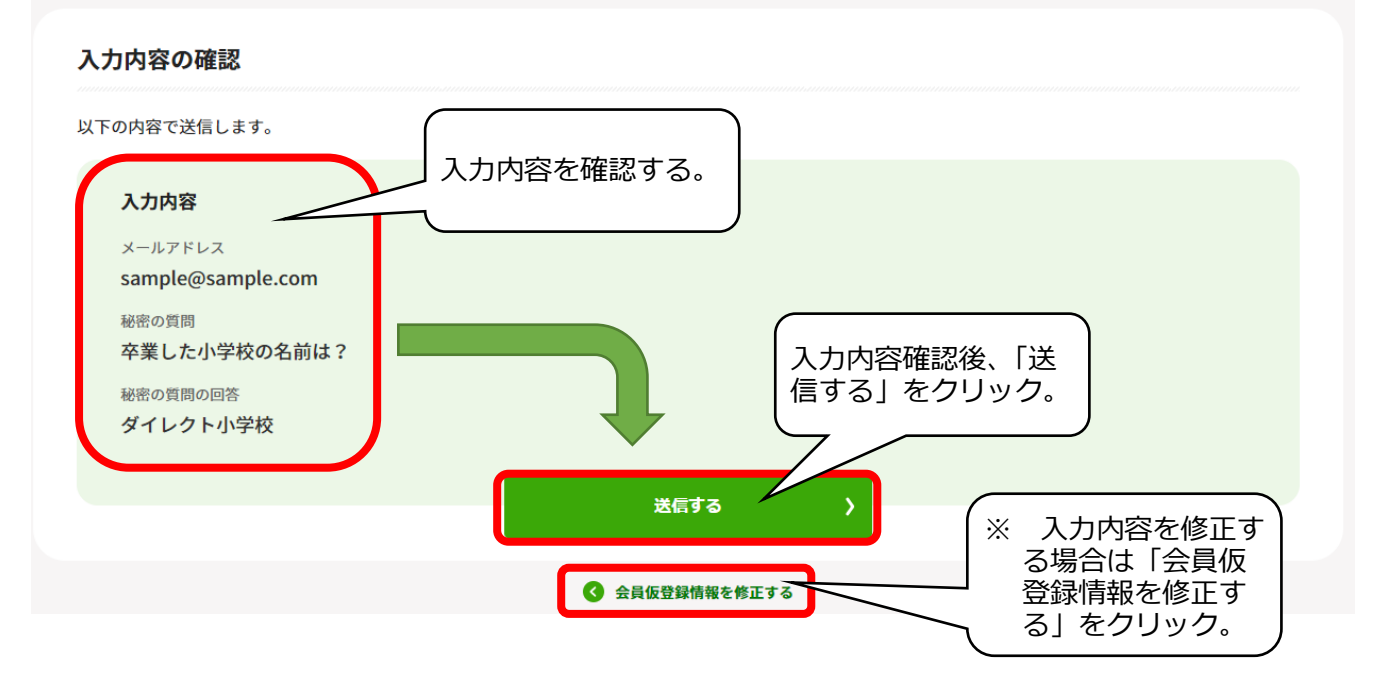

### <span id="page-3-0"></span>3 新規会員登録(本登録)フォームへのアクセス

(1)手順2で登録したメールアドレス宛に、「【日本公庫ダイレクト】ID 仮登録完了のお知らせ」メー ルが送信されます。メール本文の URL をクリックしてください。 ※URLの有効期限は発行から 24 時間となります。

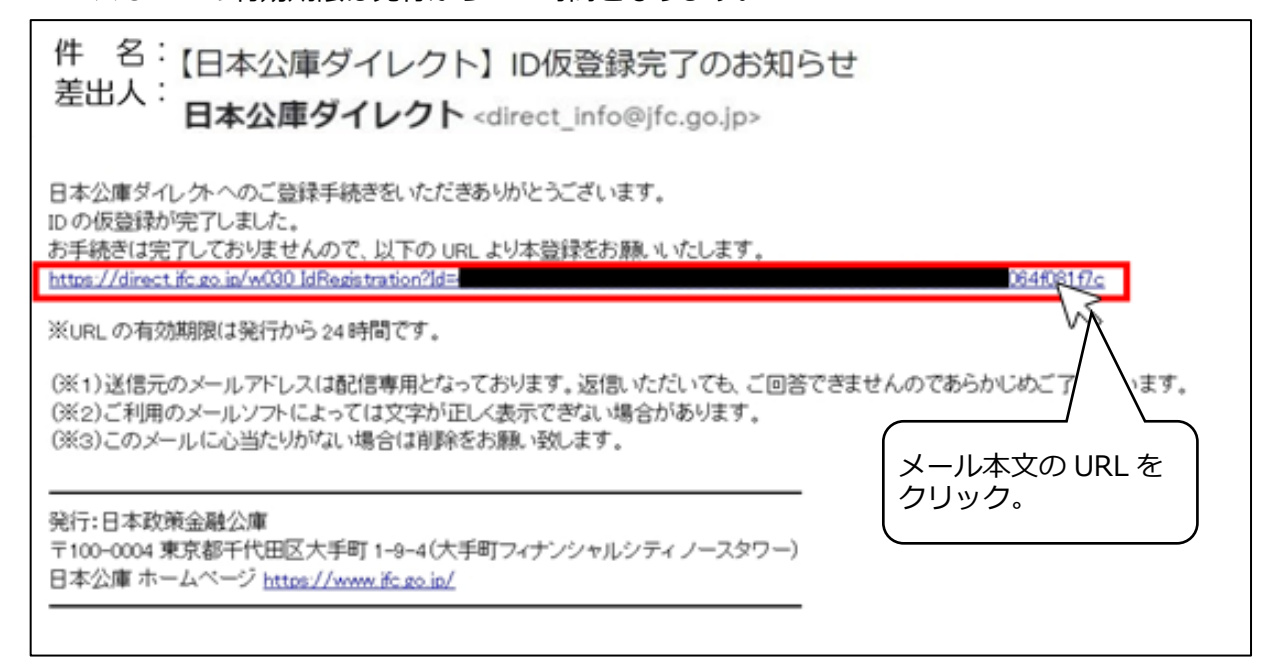

#### (2)「新規会員登録(本登録)」画面が表示されます。手順4へと進んでください。

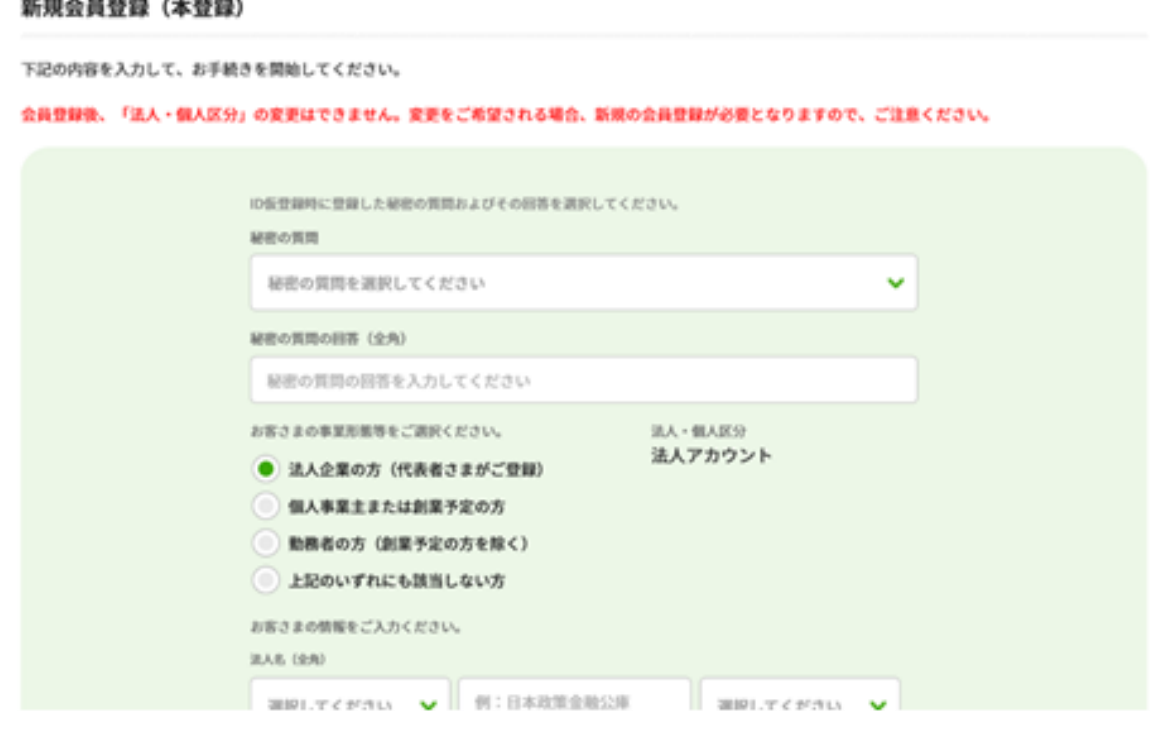

# <span id="page-4-0"></span>4 新規会員登録(本登録)

(1)「新規会員登録(本登録)」 画面が表示されます。手順 2で記入した秘密の質問 及び秘密の質問の回答を 入力したうえ、お客さまの 氏名、住所、ログインに利 用するパスワードなどを 入力します。 ご入力の際、以下の2点に

ぜひ、チェックを入れてく ださい。

- ●「現在の取引事業または …」の箇所で「農林水産 事業」にチェック
- ●「メールマガジン登録」 の箇所で「アグリ・フー ドサポートマガジン (※)」にチェック

入力後、「入力内容の確認 へ」をクリックします。

※ 農林漁業者や食品産 業の皆さま向けに、「農 業」と「食」に関する独 自調査、刊行物の発行 情報、金利情報など、農 林水産事業からの各種 情報をご提供しており ます。 インファン インクエン インタン インタン しょうかん はんしょう まいしょう はんしゅう しょうかん はんしゅう しゅうしょう

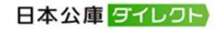

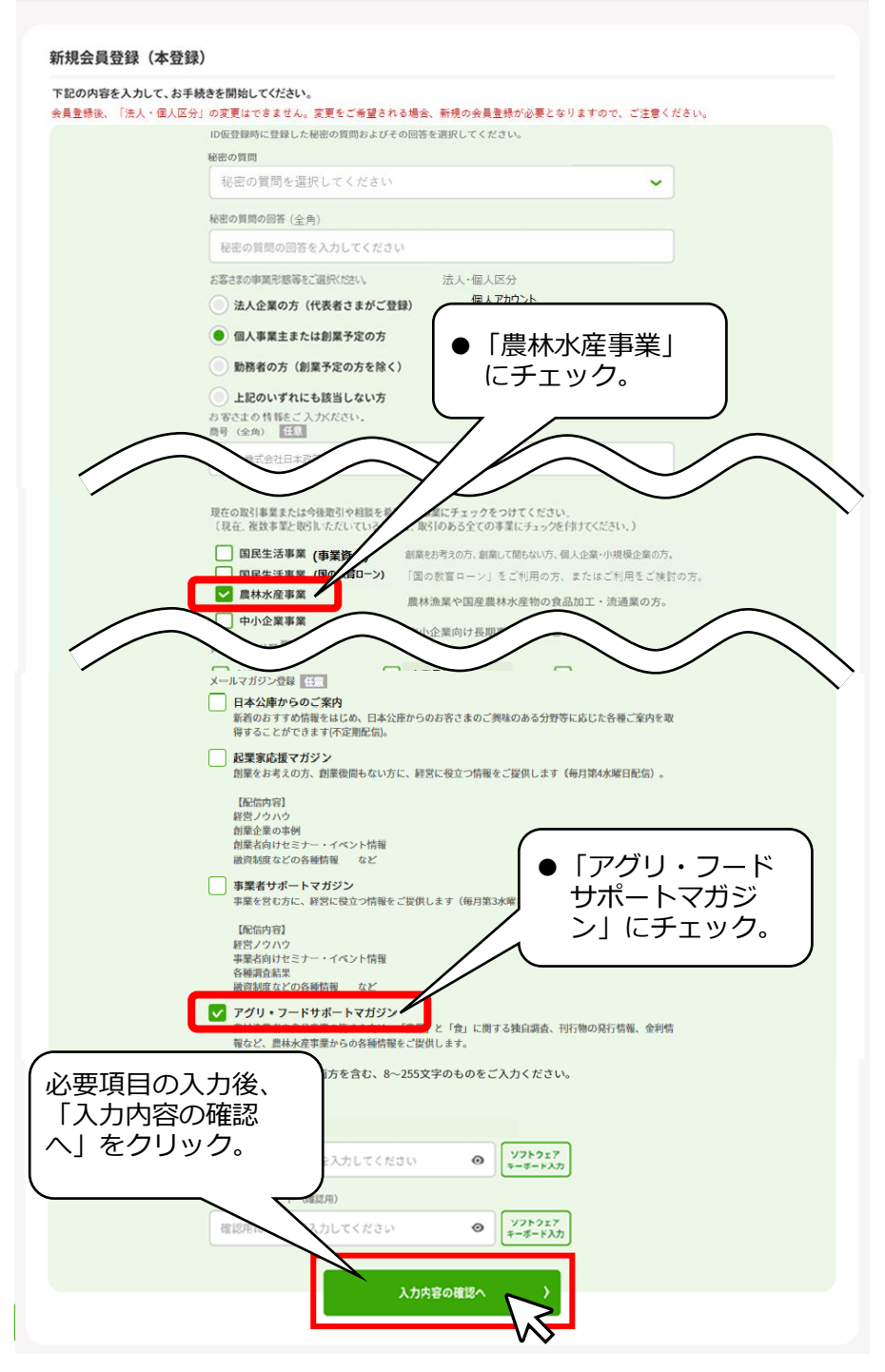

(2)「入力内容の確認」画面 表示されます。入力内容 確認し、「送信する」をク ックします。

※ 内容の修正を行い い場合は、「会員登録 報を修正する」をク ックして修正します。

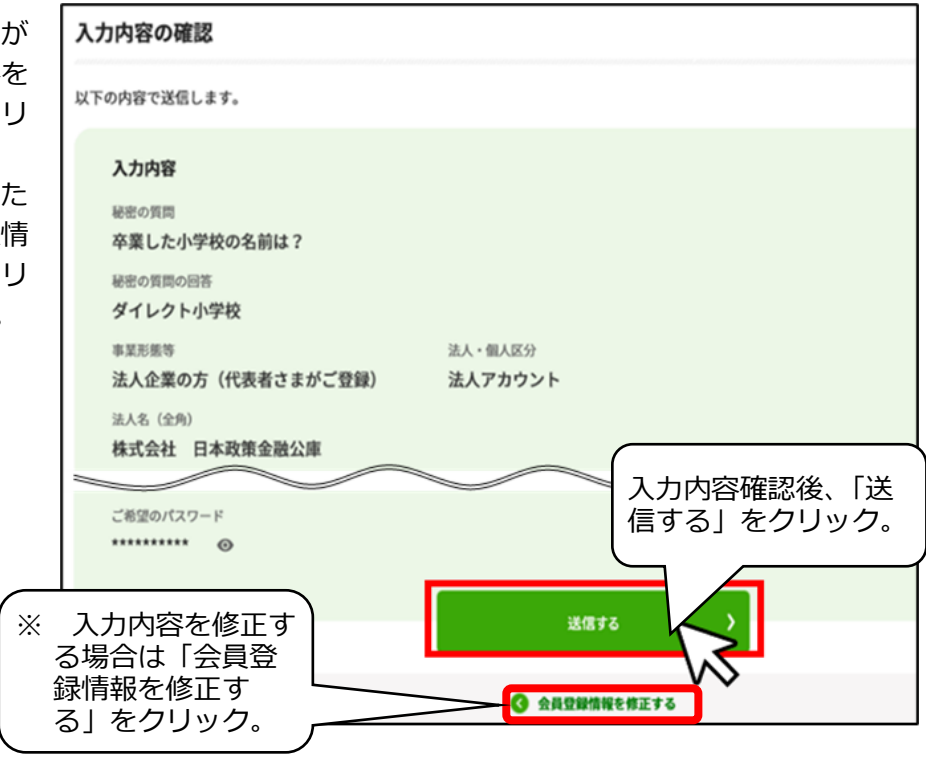

## <span id="page-6-0"></span>5 本登録の完了

(1)手順4が完了すると、「本登録完了」画面が表示され、登録完了となります。

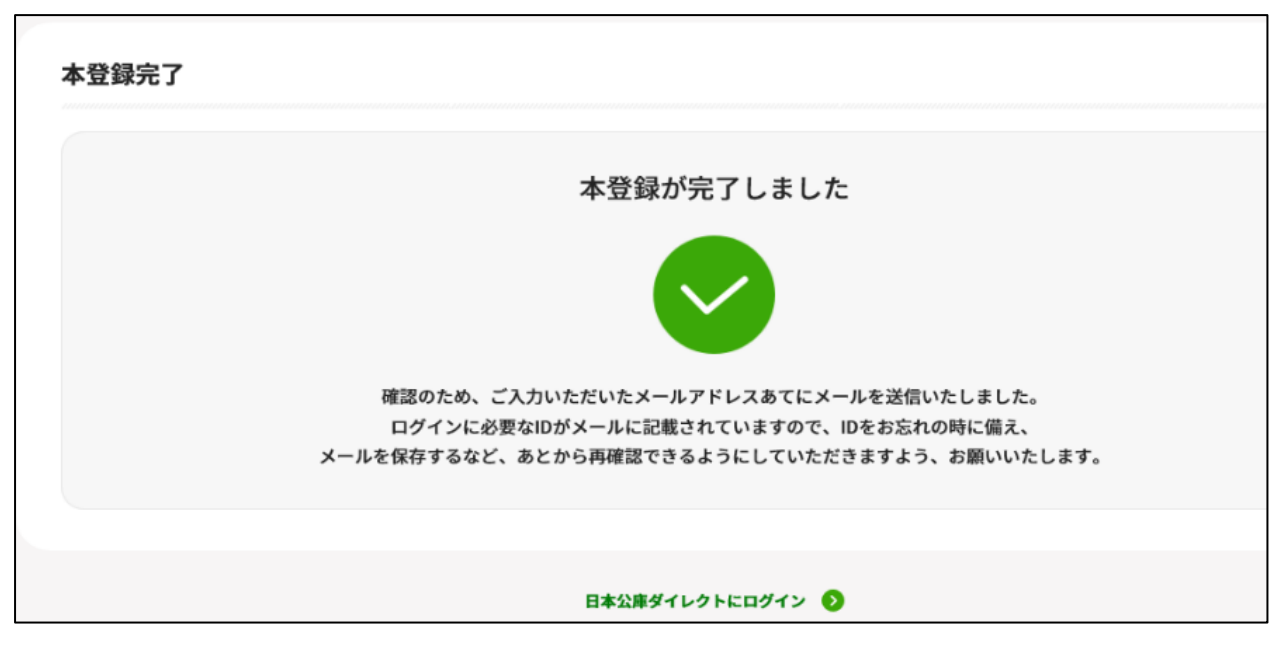

(2)「【日本公庫ダイレクト】ID 本登録完了のお知らせ」メールが送信されますので、ご確認ください。

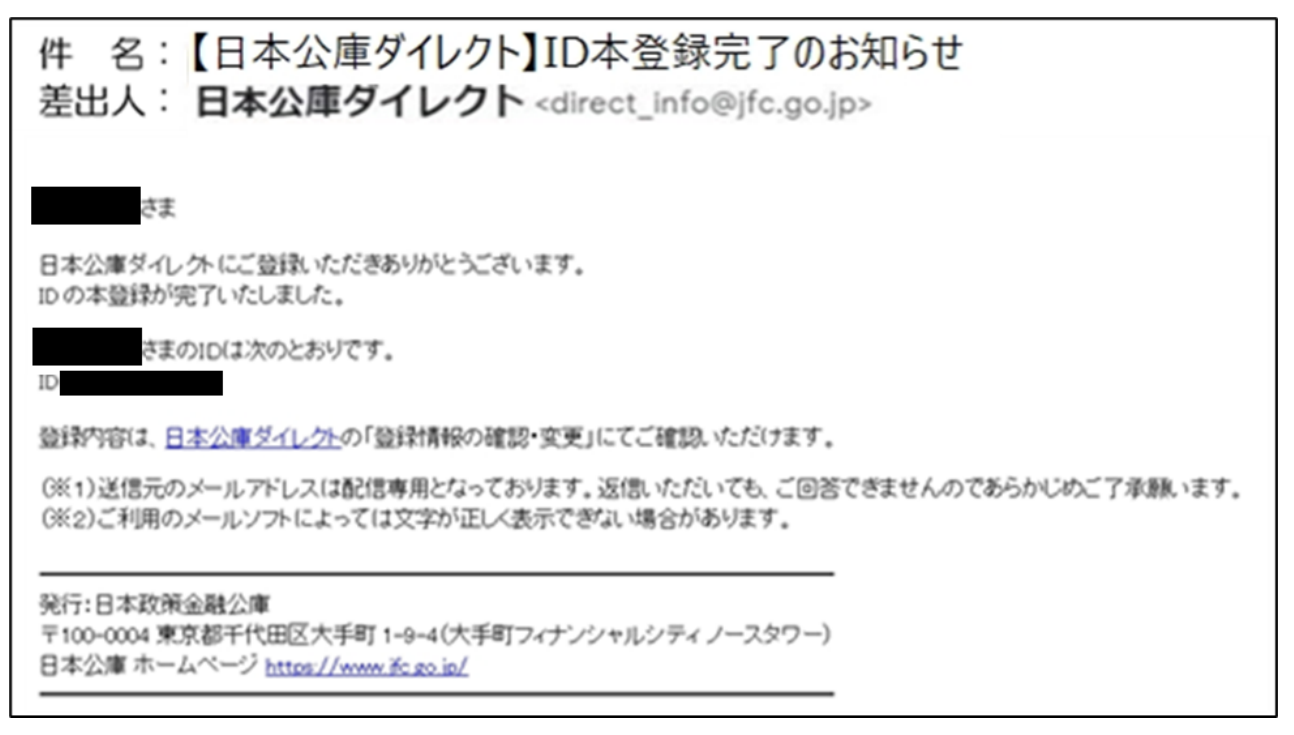

以上で、日本公庫ダイレクトの会員登録のお手続きは完了となります。

# <span id="page-7-0"></span>**Ⅱ 借入相談編**

- <span id="page-7-1"></span>1 借入相談の申請
	- (1)日本公庫ダイレクトにログインし、「事業ごとのよく利用されるメニュー」にある「農林水産事業 ネット手続き」(以下「ネット手続き」といいます。)をクリックすると、「ネット手続き」のトップ 画面に遷移します。

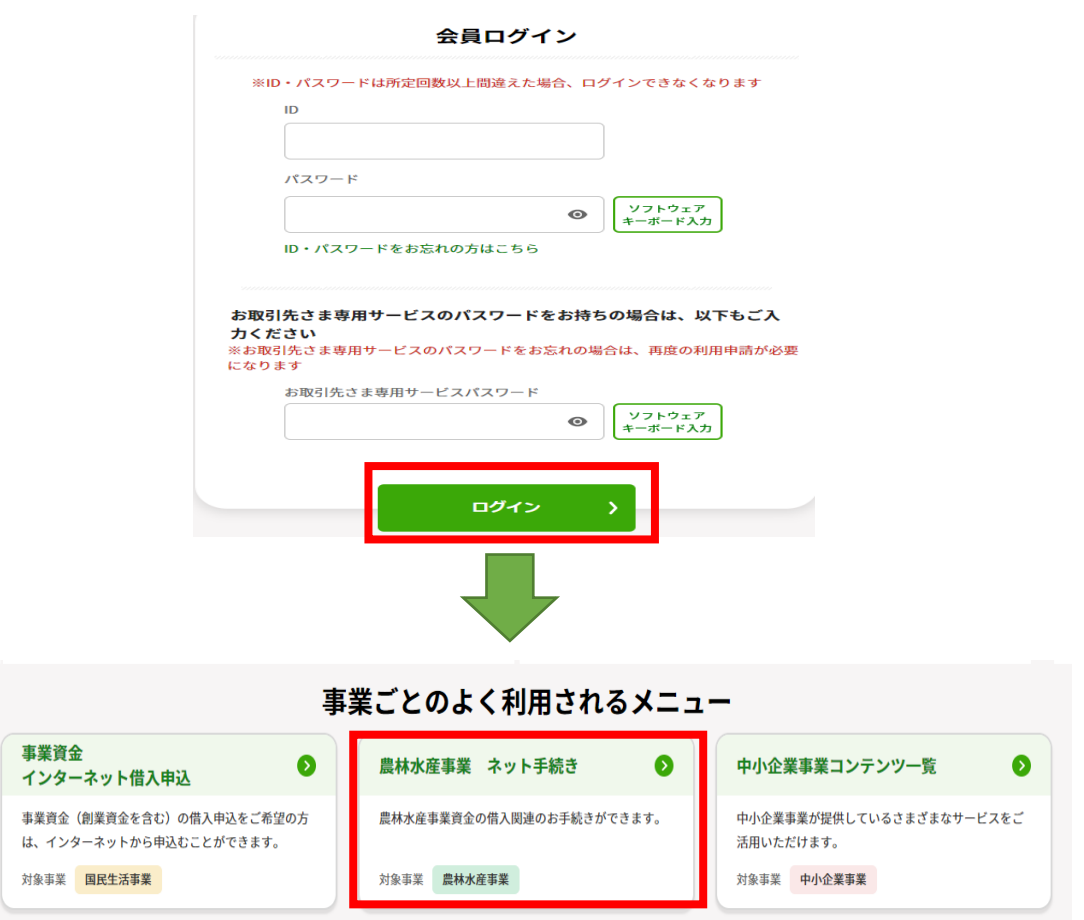

(2)「ネット手続き」のトップ画面にある「新規で借入相談する」をクリックします。

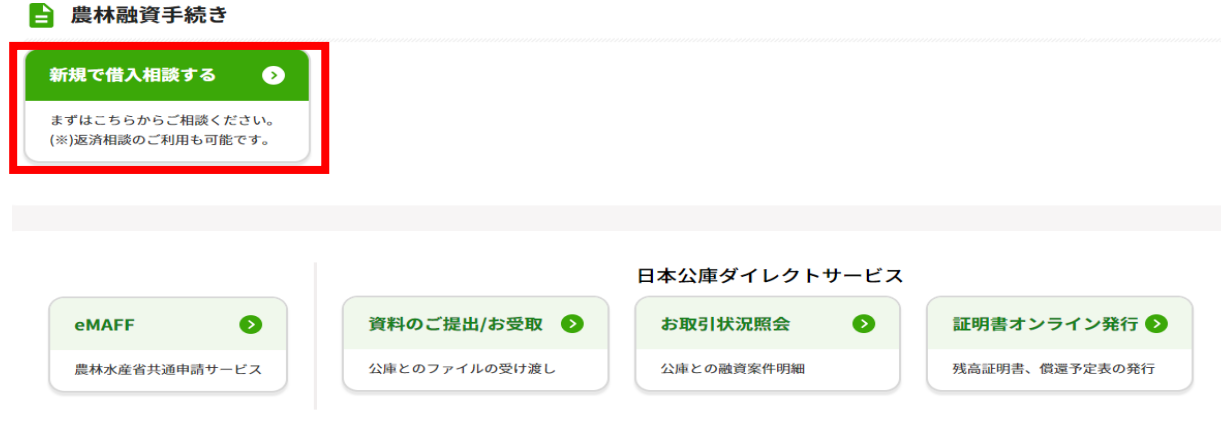

(3)「取引支店」(最寄りの支店またはお取引のある支店)をプルダウンで選択します。

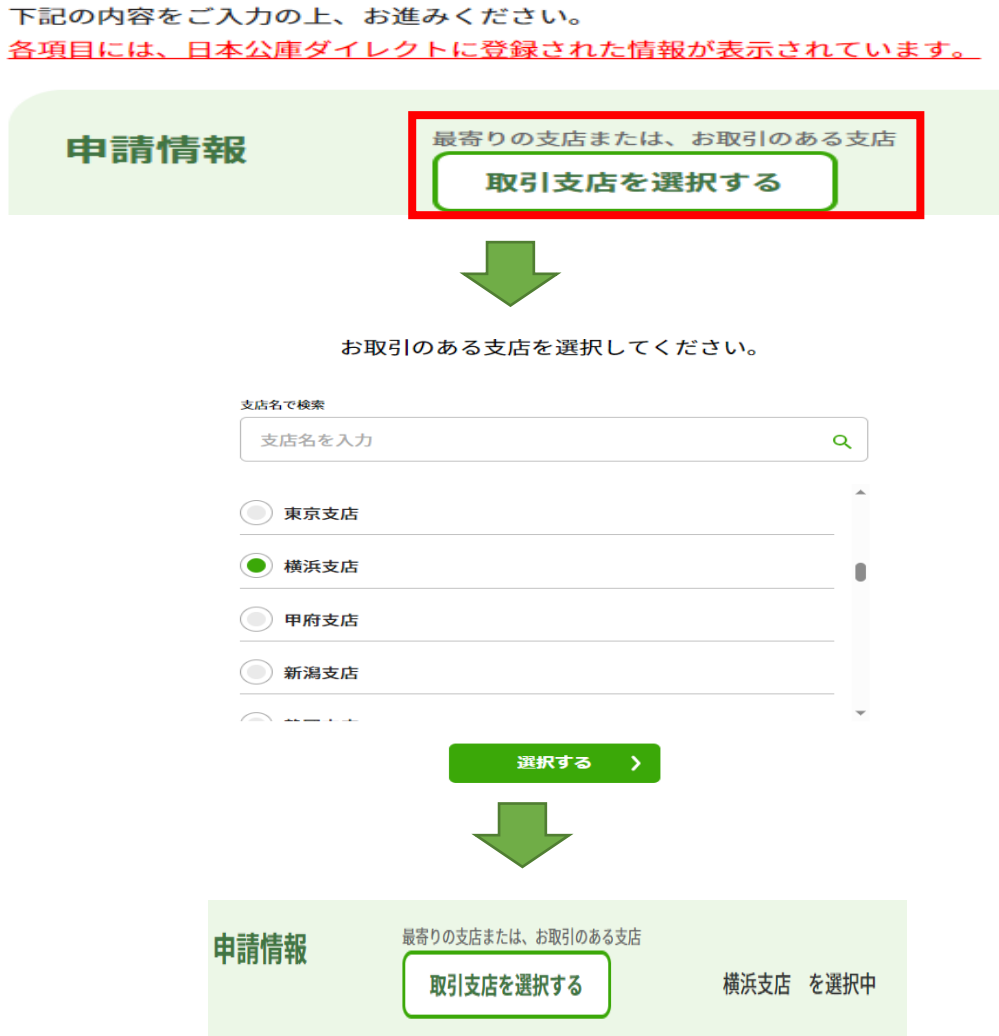

(4)「経営体情報」を入力します。日本公庫ダイレクトに登録された各種情報が引用されるため、原則 として入力は不要です。ただし、「電話番号」は入力必須です。

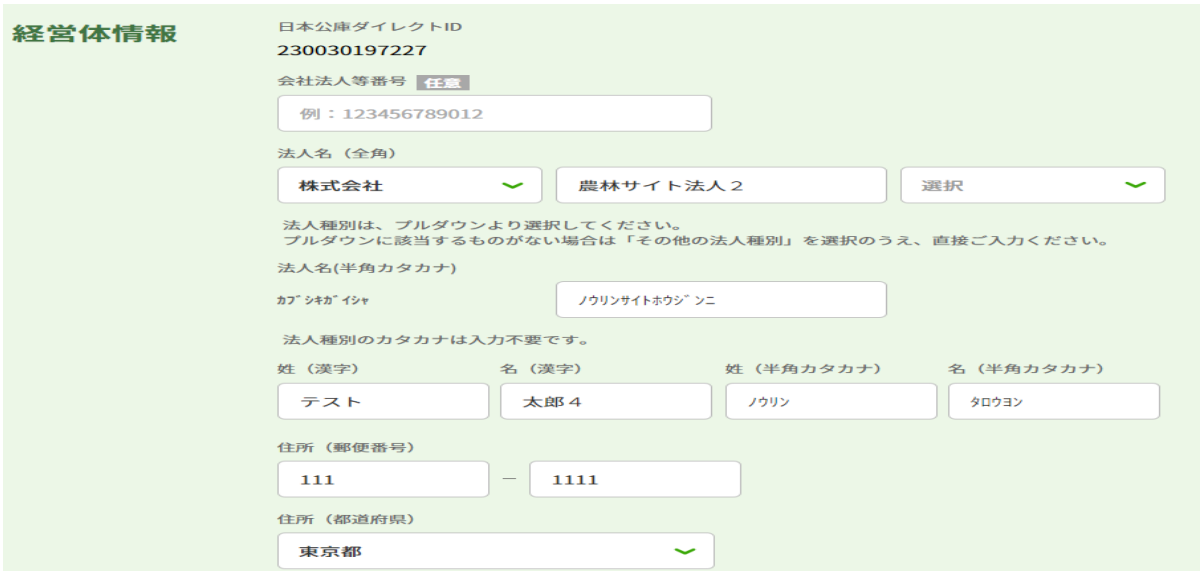

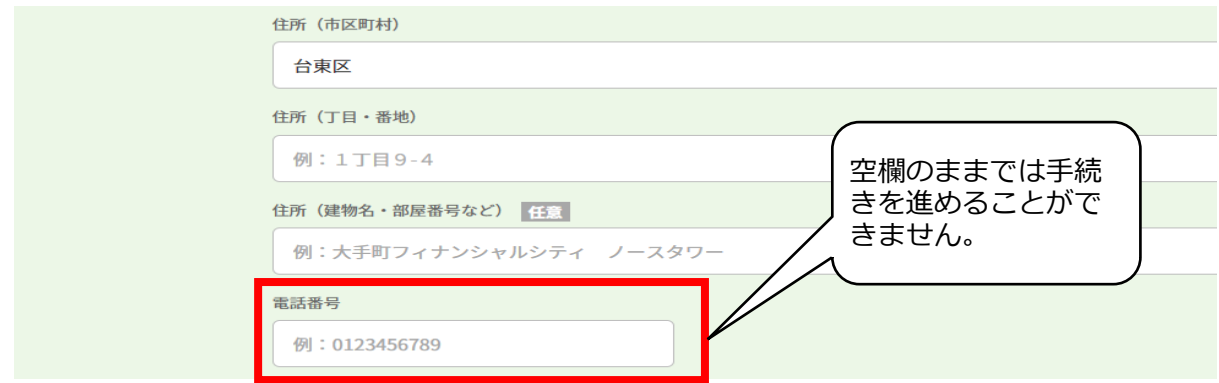

(5)「ご相談者の情報」を入力します。

「業種」、「業種類型」、「直近の年間売り上げ」は入力必須です。

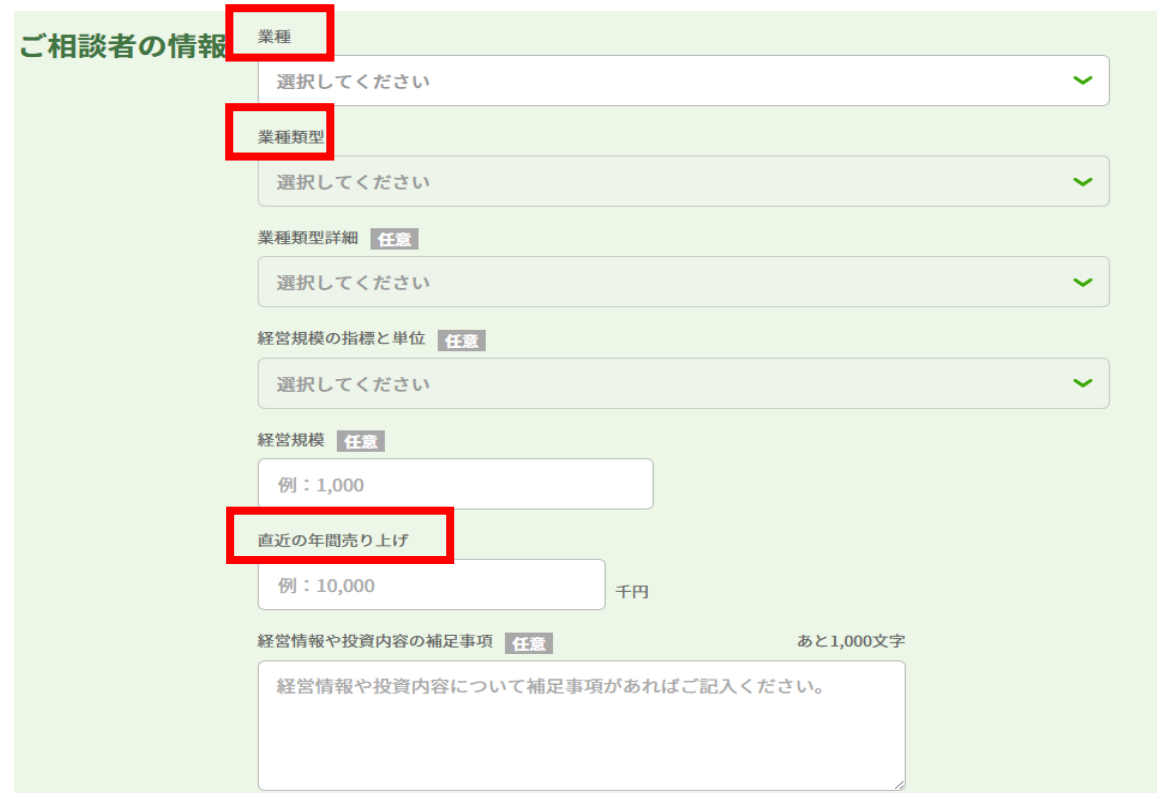

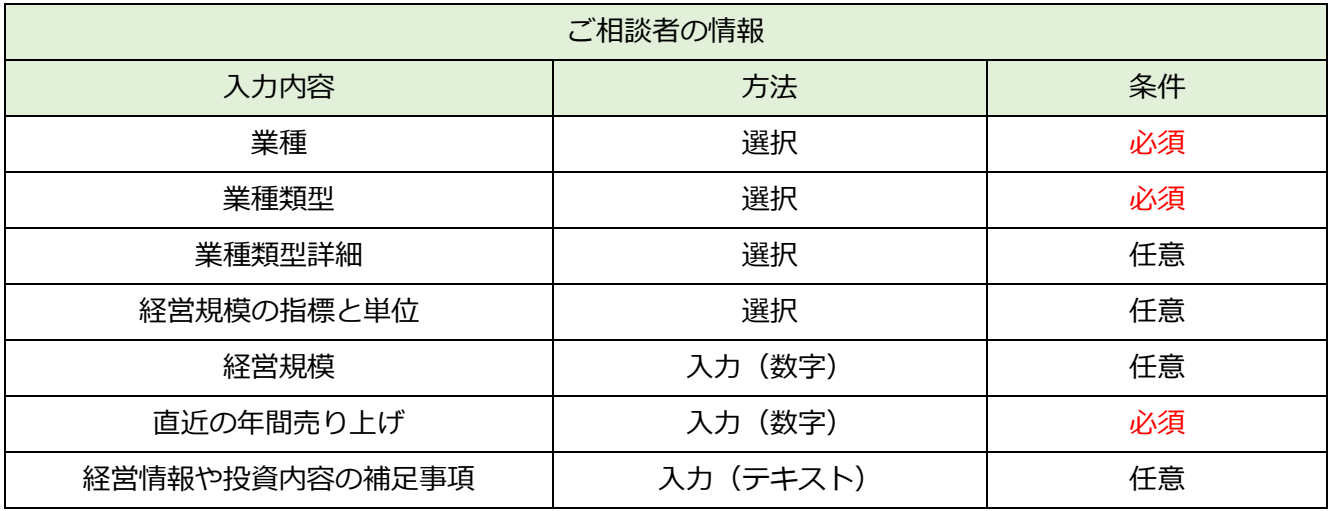

(6)「相談内容」を入力します。

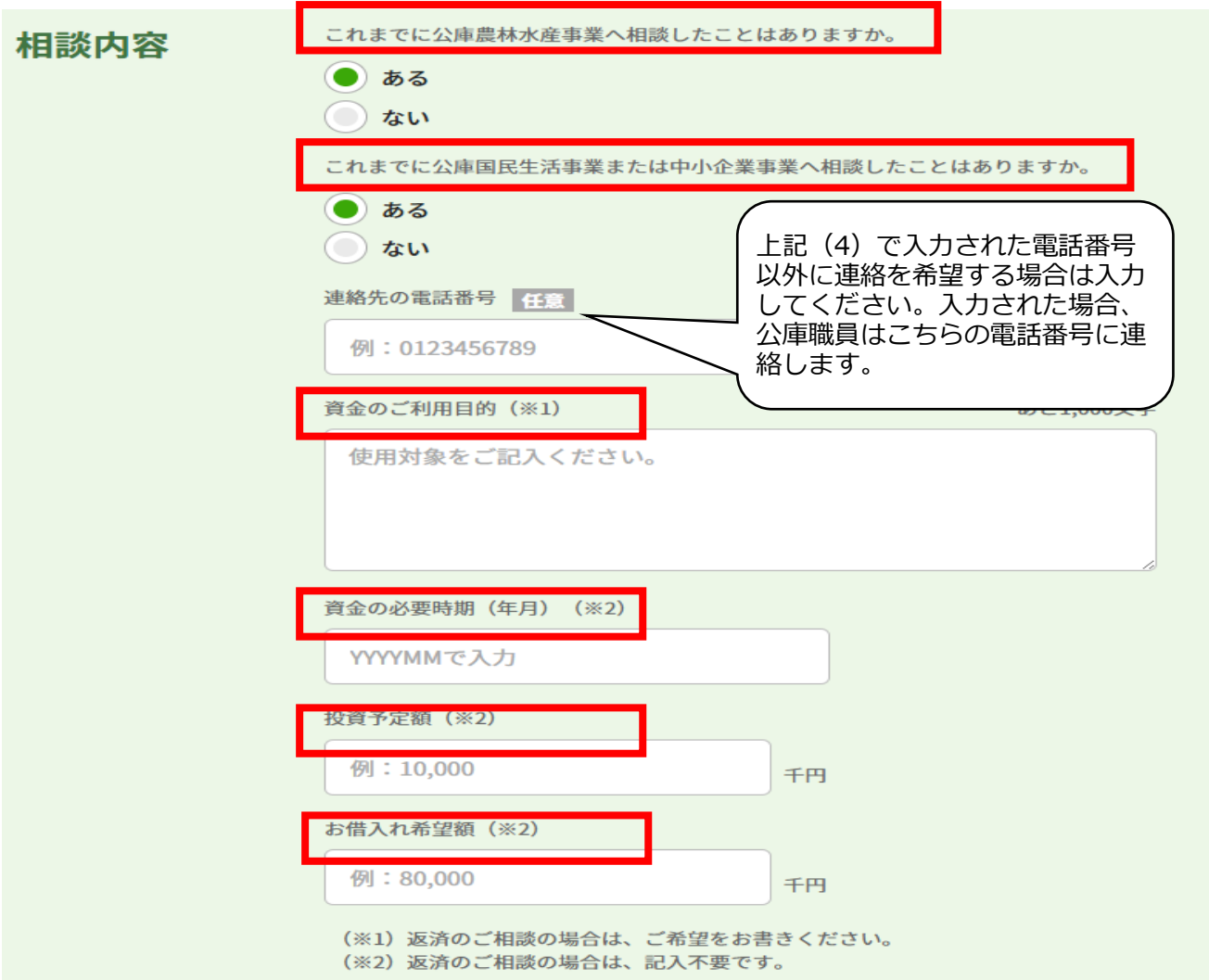

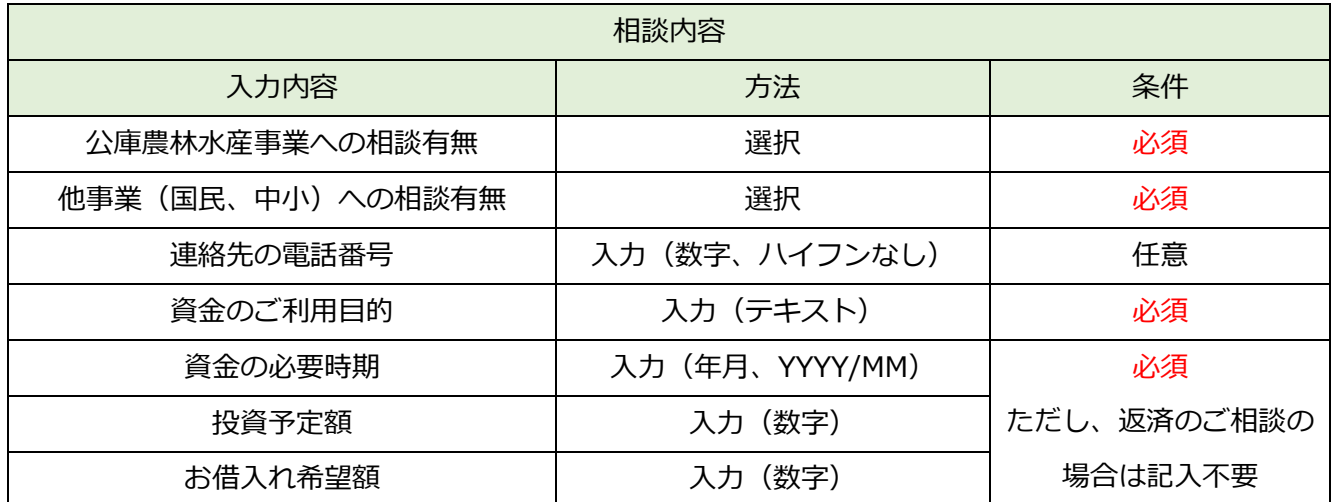

(7) 決算書、見積書等をファイル添付することができます。

追加提出のご負担が軽減されますので、ぜひご活用ください。

【ご提出が必要となる書類の例】

- ・(個人の方)直近3期分の確定申告書、青色申告決算書、減価償却明細書
- ・(法人の方)直近3期分の確定申告書、決算書、付属明細書
- (法人の方) 最近月末及び前年同月末時点の合計残高試算表
- ・既往借入金の償還予定表
- ・見積書、設計図面、事業地位置図、カタログ
- ・行政庁の許認可等に係る証明書類
- ・(豚、鶏等を飼養する方)飼養衛生管理基準遵守状況確認書(都道府県家畜保健衛生所が発行)

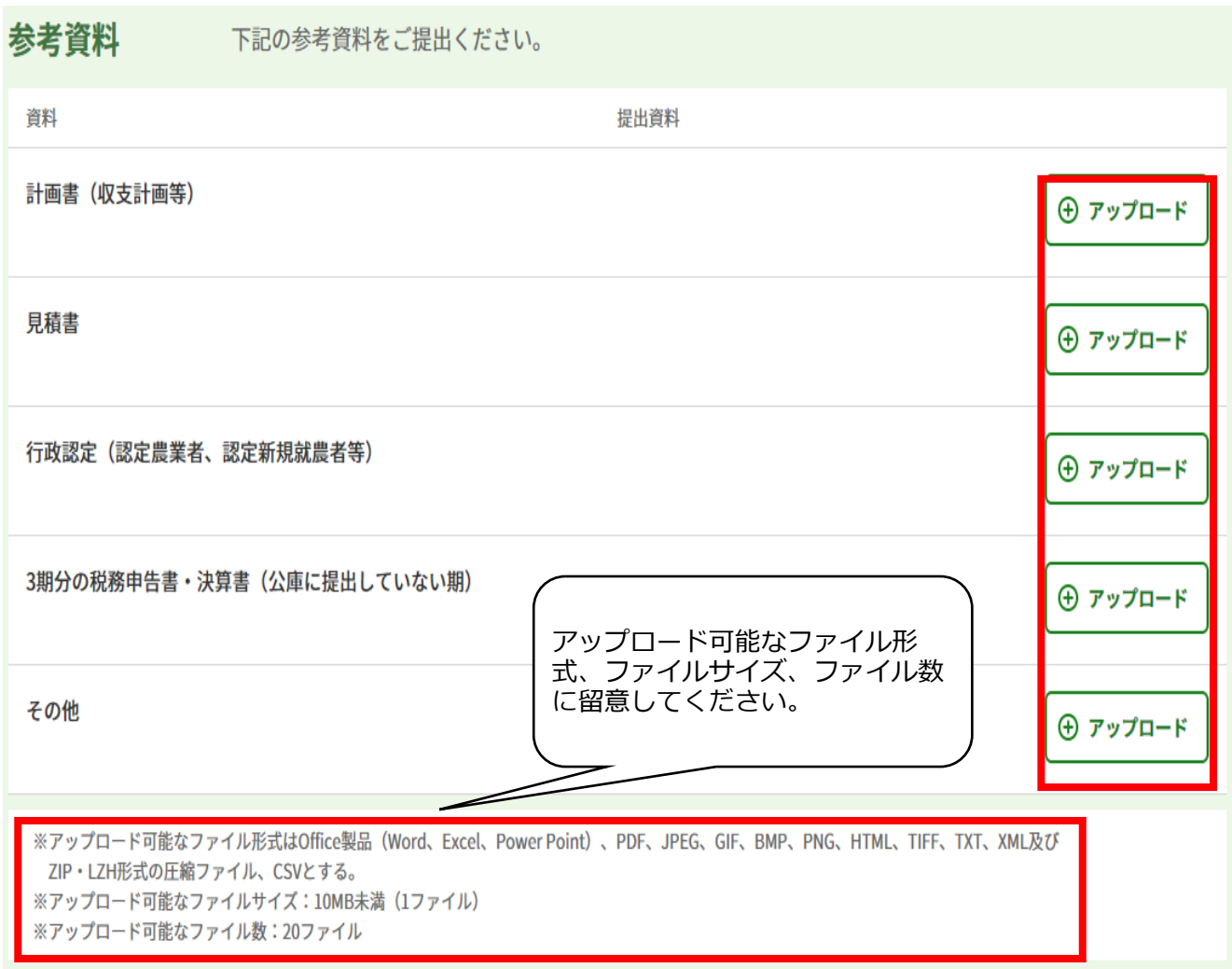

#### (8)「個人情報の利用目的」を確認します。

「個人情報の利用目的についてのご説明」は、スクロールして閲覧が可能です。記載内容は以下の とおりです。

> 東京都千代田区大手町1丁目9番4号← 株式会社日本政策金融公庫←

 $\leftarrow$ 

当公庫は、個人情報の保護に関する法律(平成15年法律第57号)に基づ き、お客さまの個人情報を、下記の利用目的の達成に必要な範囲で利用いたしま  $\mathcal{T}_\mathrm{o}$   $\;\mathfrak{S}$ 

語←

e

 $\leftarrow$ 

- 1 お客さまご本人さまの確認(融資制度等をご利用いただく資格、要件等の確 認を含みます。) ↩
- 2 ご融資のお申込の受付、ご融資の判断及びご融資後・お取引終了後の管理e
- 3 ご融資に必要な行政庁等の選認定手続、又はご融資に必要な行政庁等の確 認書や意見書受領の手続←
- 4 ご契約の締結や法律等に基づく権利の行使や義務の履行e
- 主務省及び監督官庁への報告等、適切な業務の遂行に必要な範囲での第三 5. 者への提供←
- 6 データ分析等による、ご融資の判断に利用するための資料等の作成e
- アンケート等による調査・研究、ダイレクトメール等による参考情報の提供←  $\tau$
- 8 払込案内等の送付等、ご融資・ご返済に関する情報の提供4
- 9 ご質問・お問合せ、公庫からの照会その他のお取引を適切かつ円滑に履行す るための対応4

「上記の「個人情報の利用目的」に同意する(項番7を除く)」欄はチェック必須です。 「項番7のアンケート、ダイレクトメール等の提供に同意する」欄はチェック任意です。 内容をご確認のうえチェックし、「入力内容の確認へ」をクリックします。

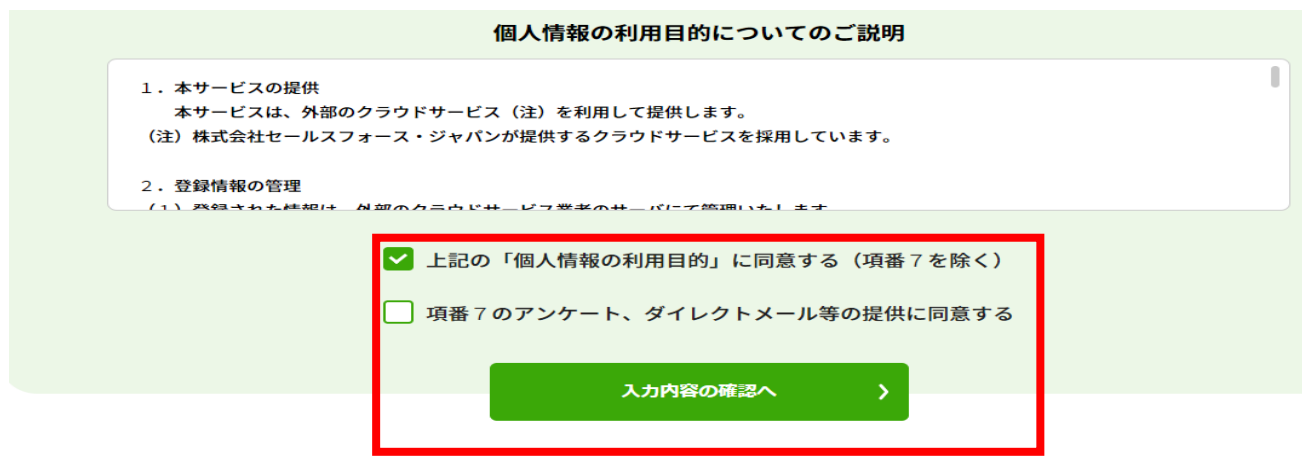

#### (9)入力内容を確認し、問題なければ「送信する」をクリックします。

変更する場合は、「相談内容の入力に戻る」をクリックします。

#### 入力内容の確認(借入相談・返済相談)

以下の内容で送信します。

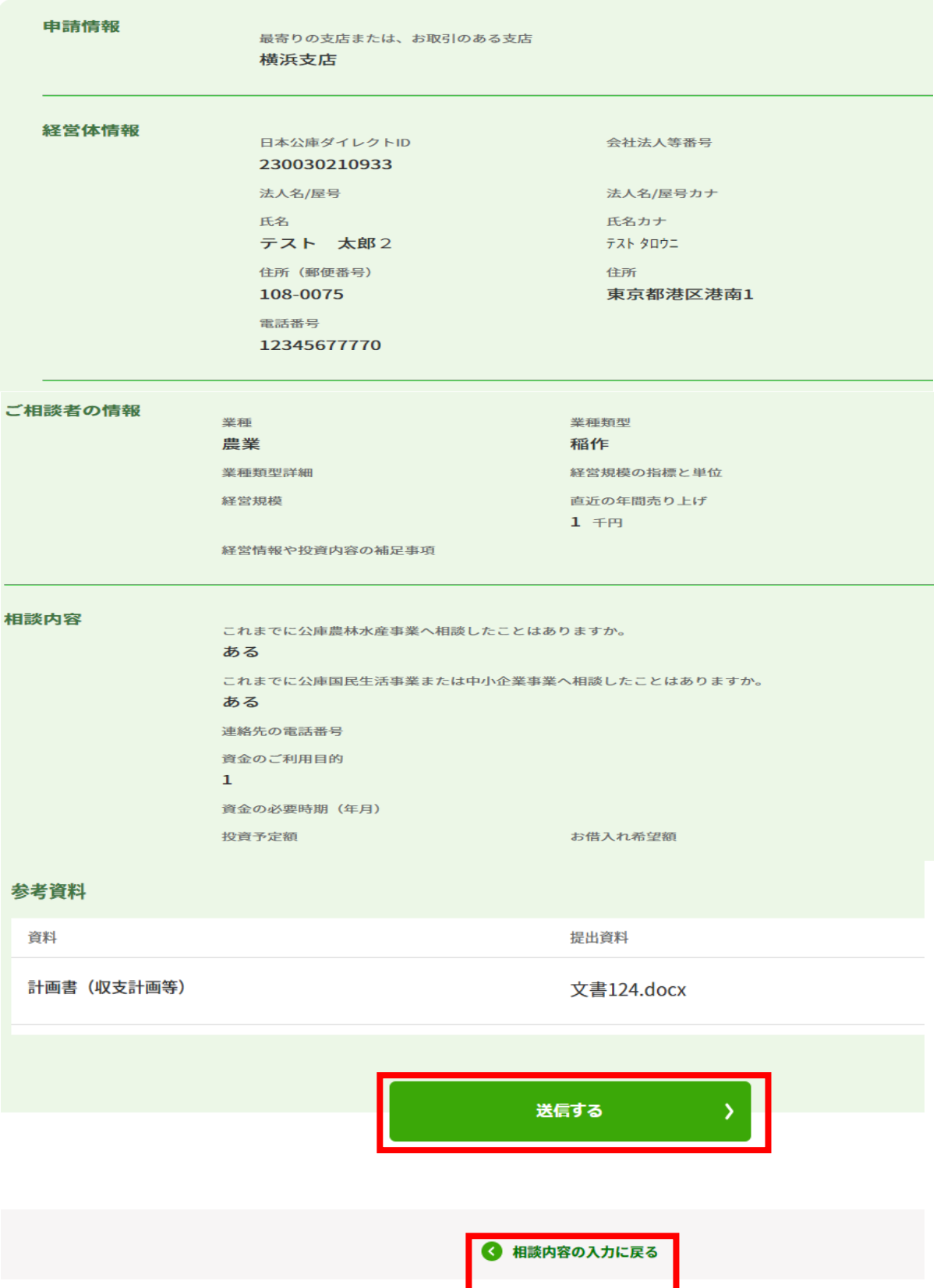

(10) 提出完了画面が表示され、借入相談が完了します。

 「TOPに戻る」をクリックすると、「ネット手続き」のトップ画面に遷移します。 借入相談は「確認中」と表示され、「新規で借入相談する」ボタンは表示されません。

提出完了(借入相談・返済相談)

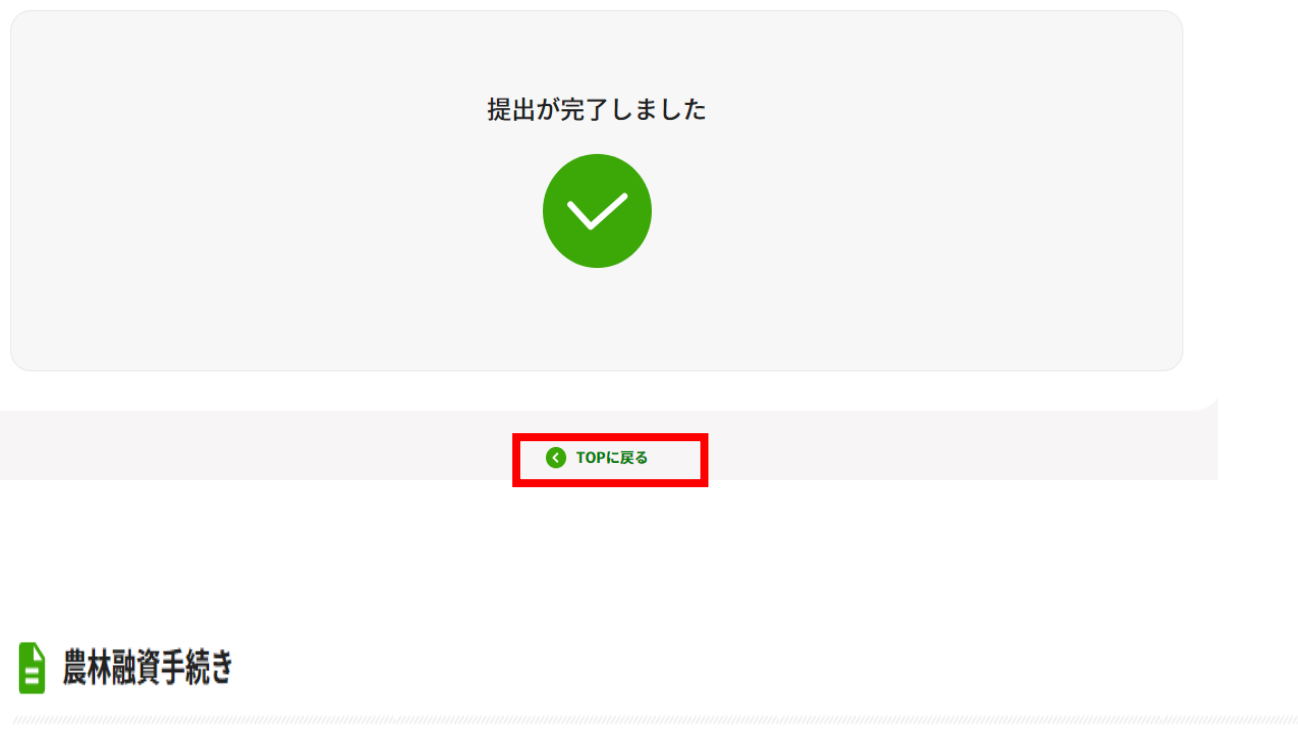

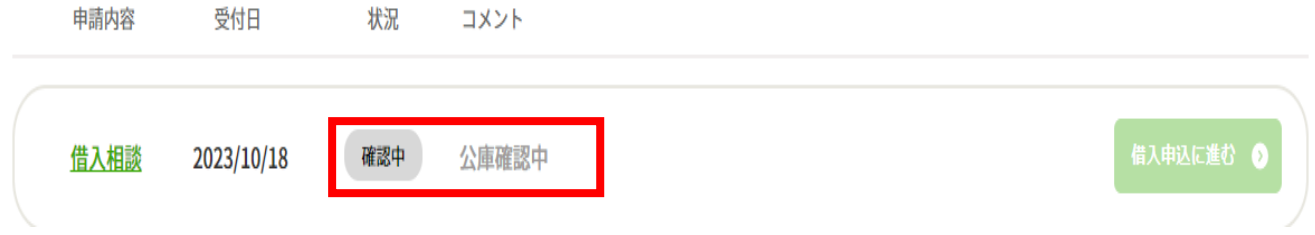

以上で、借入相談のお手続きは完了となります。

(後日、公庫支店の担当者より連絡がありますので、お待ちください。)